- 1.ログイン
- ① 下記アドレスよりヤマトビジネスメンバーズのホームページを表示します。 http://yamato-bm.jp/
- ② 【お客様コード】および【パスワード】を入力し、「ログイン」ボタンをクリックします。

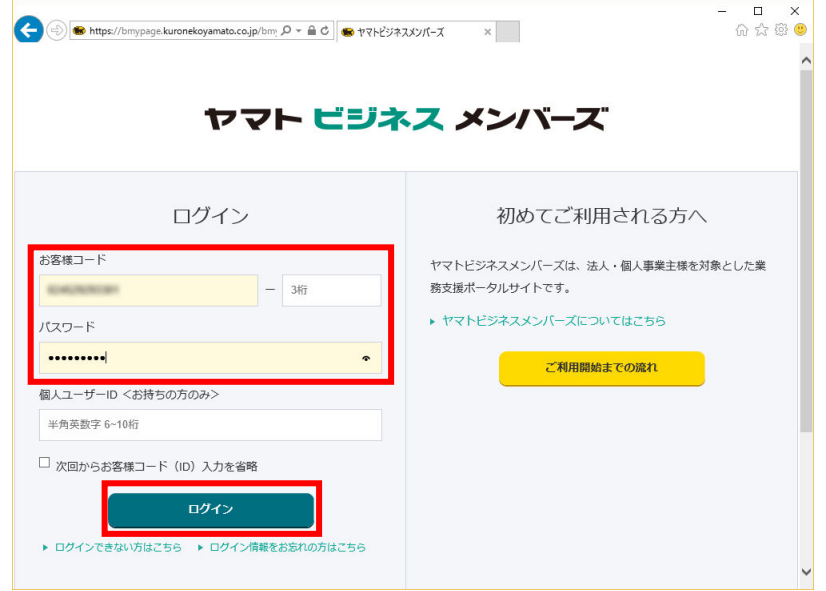

③ メインメニューが表示されます。

## 2. 仕分けコードのダウンロード

 左の[EDI ツール]から、[マスタパックダウンロード]を選択します 利用するをクリックします。

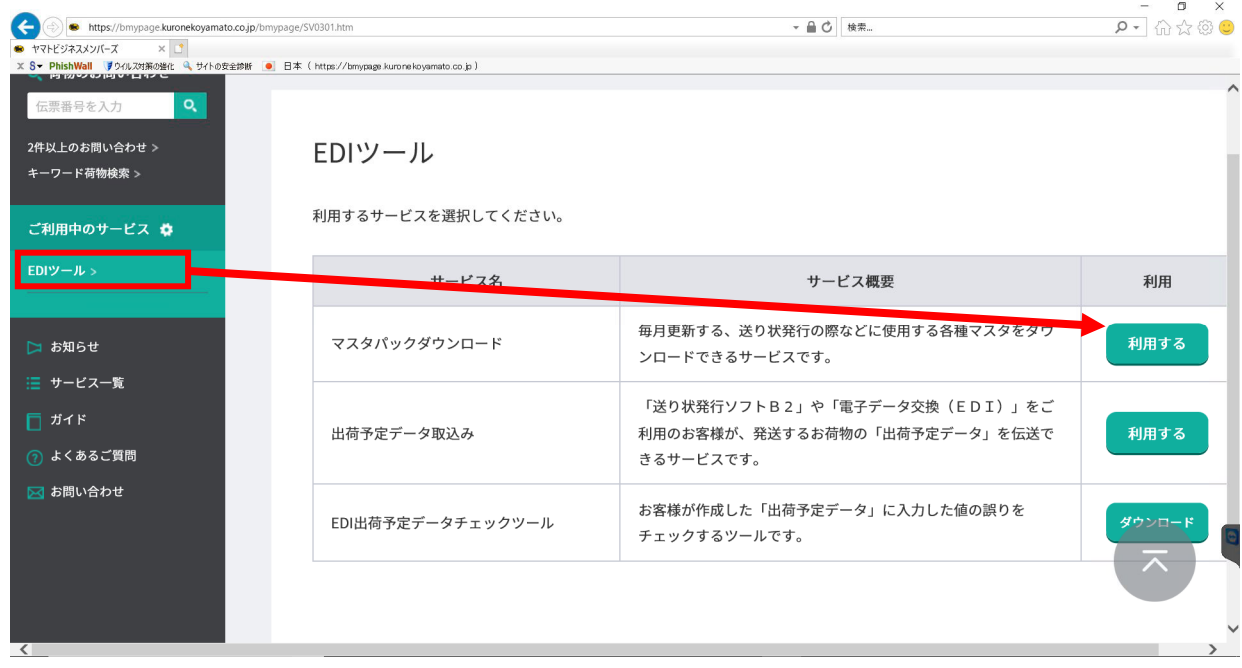

「簡易マスタパックダウンロード」ボタンをクリックします。

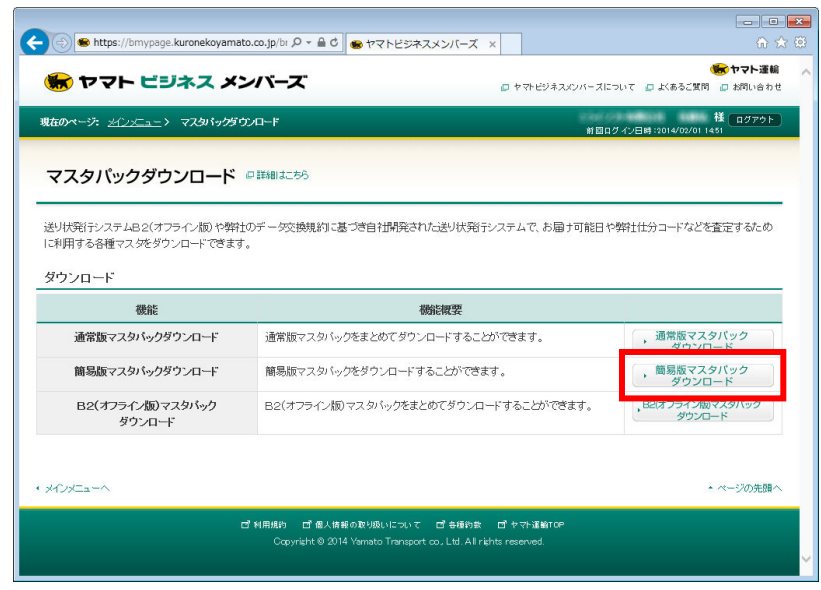

「OK」ボタンをクリックします。

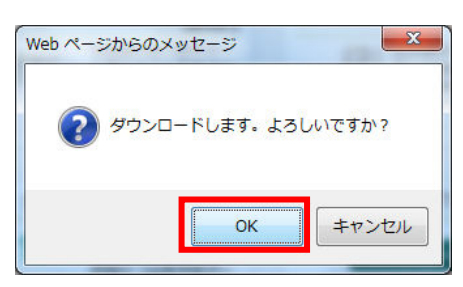

④ 「名前を付けて保存」をクリックします。

※下記画面は IE11 です。ブラウザの種類やバージョンによって、保存の手順は異なります。

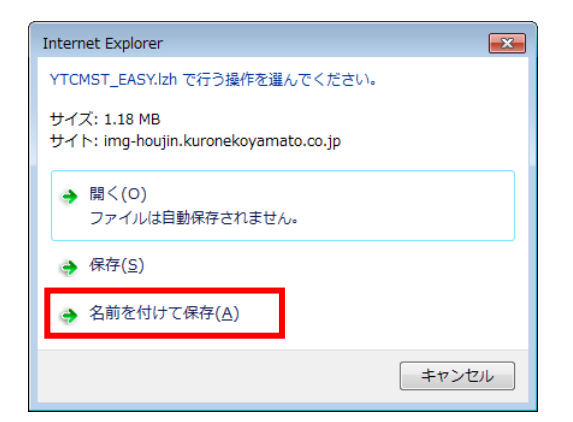

⑤ 任意の場所を選択し、「保存」ボタンをクリックします。

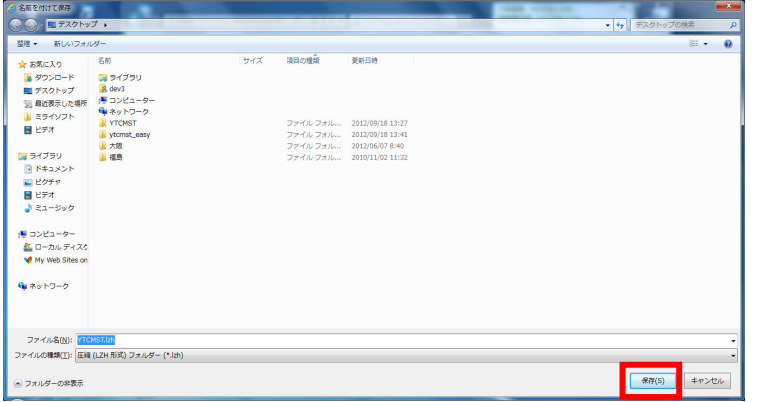

ダウンロードが完了したら、右端の×ボタンで閉じます。

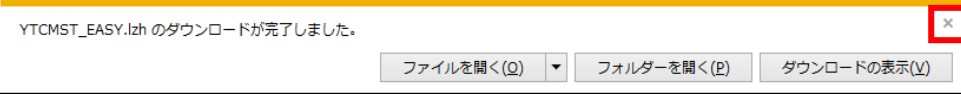

⑥ ダウンロードしたファイルの解凍を行います。

ファイルの上で右クリックし、表示されたメニューの「すべて展開」をクリックします。

※メニューを表示する場合のみ、マウスの右ボタンを押してください。それ以外は左ボタンを使用 します。

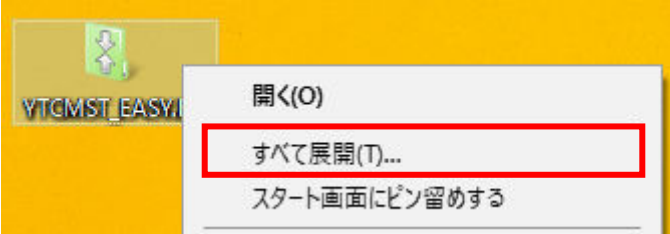

パソコンによっては、LZH のファイルが解凍できないものもあります。 その場合、別途フリーの解凍ソフトなどを入手(ダウンロード)してください。

### 「展開」ボタンをクリックします。

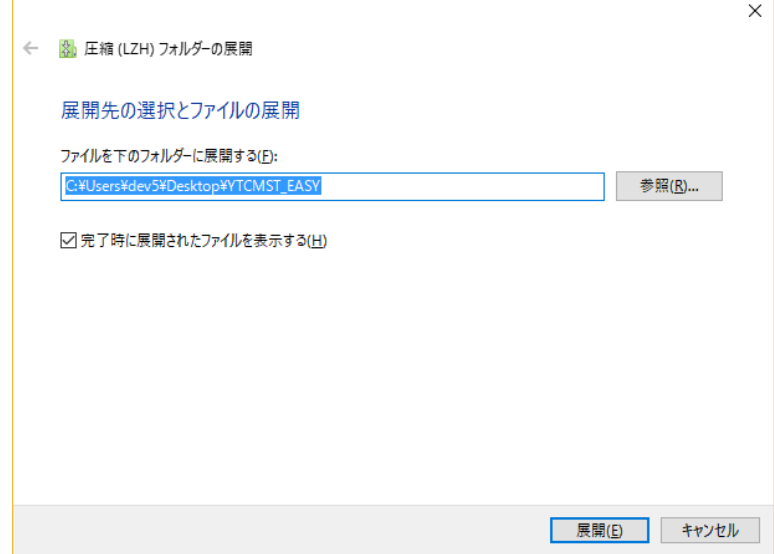

⑦ 展開されたフォルダの中にファイルが2つ表示されます。

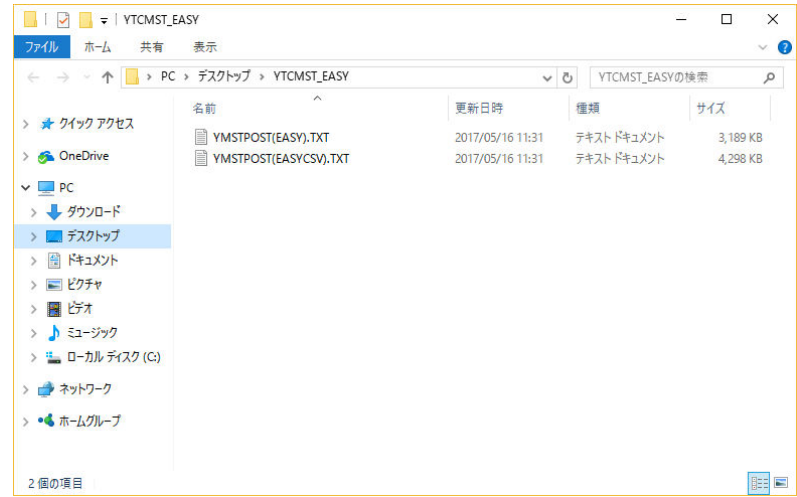

⑧ 以上で仕分けコードのダウンロードは完了です。「3.仕分コート更新(P.6~)」へ進み、宅配管理 プレミアムへ取り込みを行ってください。

ビジネスメンバーズの仕分けデータは毎月更新されます。ホームページの更新スケジュールを確認し、 忘れずに宅配管理プレミアムへの更新を行ってください。

すべてのサービスの「マスタパックダウンロード」の「詳細を見る」をクリックします。 (ヤマトさんのホームページ変更に伴い、一部デザインが異なる場合もあります)

![](_page_4_Picture_30.jpeg)

「2. 主な機能」のマスタ更新の基本スケジュールを確認します。

毎月「適用日」にマスタパックをダウンロードし、仕分けデータの更新を行ってください。

![](_page_4_Picture_31.jpeg)

### 3. 仕分けコード更新

B2 シール式送り状にはヤマト運輸の仕分けコードを印刷する必要があります。そのため、宅配管理プレ ミアムへ仕分けコードの取り込みを行います。

ヤマトビジネスメンバーズに登録されている方はビジネスメンバーズのホームページから仕分けコード をダウンロードします。

ビジネスメンバーズに登録されていない方は担当ドライバーより仕分けコードが配布されます。

# 仕分けコードは郵便番号に対応したヤマト独自のコードで、送り状に印刷された仕分けコードが古かっ た場合、配達の遅延につながる可能性もあります。仕分けコードは毎月更新されますので、忘れずに宅 配管理プレミアムへの更新を行ってください。

① 仕分けコードファイルを準備します。

### <ヤマトビジネスメンバーズに登録されている方>

ヤマトビジネスメンバーズのホームページから仕分けコードをダウンロードします。ダウンロード したファイルはデータ圧縮されていますので解凍します。

※ダウンロード方法については、「2.仕分けコードのダウンロード(P.2~)」を参照してください。

#### <ヤマトビジネスメンバーズに登録されていない方>

仕分けコードは担当ドライバーより USB フラッシュメモリで配布されます。USB フラッシュメモリ内 のファイルはデータ圧縮されていますので解凍します。

② 「初期設定」をクリックします。

![](_page_5_Picture_12.jpeg)

③ 「個別設定」タブをクリックし、「仕分けコード更新」をクリックします。

![](_page_5_Picture_91.jpeg)

④ 下記 1 か所の参照を行います。

【郵便番号対応仕分マスタ(YMSTPOST(EASY).TXT)の場所】

「参照」をクリックし、①で解凍したフォルダ内の「YMSTPOST(EASY).TXT」を指定します。

![](_page_6_Picture_31.jpeg)

⑤ 「実行」をクリックします。

更新には少し時間がかかります。処理が終わると「完了しました」のメッセージが表示されます。